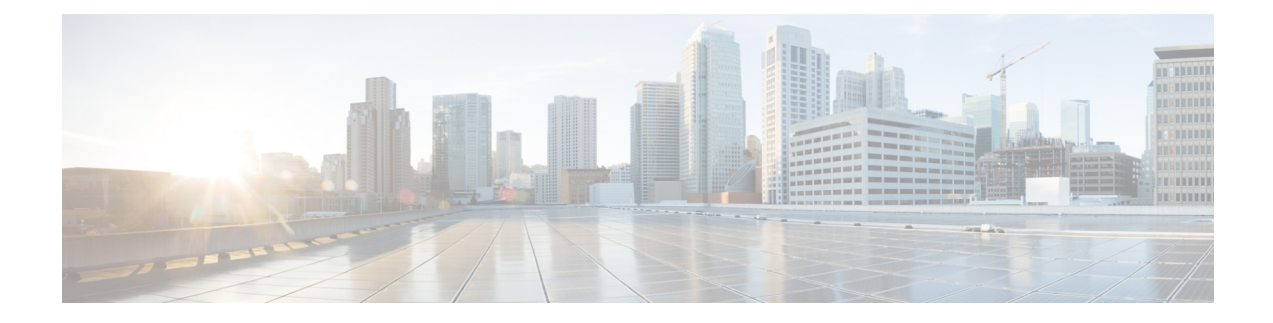

# **Managing Storage Adapters**

This chapter includes the following sections:

- [Creating](#page-0-0) Virtual Drives from Unused Physical Drives, on page 1
- [Creating](#page-3-0) Virtual Drive from an Existing Drive Group, on page 4
- Importing Foreign [Configuration,](#page-5-0) on page 6
- Clearing Foreign [Configuration,](#page-6-0) on page 7
- [Retrieving](#page-7-0) Storage Firmware Logs for a Controller , on page 8
- Self Encrypting Drives (Full Disk [Encryption\),](#page-7-1) on page 8
- [Deleting](#page-14-0) a Virtual Drive, on page 15
- [Initializing](#page-15-0) a Virtual Drive, on page 16
- Set as Boot [Drive,](#page-16-0) on page 17
- [Modifying](#page-17-0) Attributes of a Virtual Drive, on page 18
- Making a [Dedicated](#page-18-0) Hot Spare, on page 19
- [Making](#page-18-1) a Global Hot Spare, on page 19
- [Preparing](#page-19-0) a Drive for Removal, on page 20
- [Removing](#page-20-0) a Drive from Hot Spare Pools, on page 21
- Undo [Preparing](#page-21-0) a Drive for Removal, on page 22
- [Enabling](#page-21-1) Auto Learn Cycles for the Battery Backup Unit, on page 22
- [Disabling](#page-22-0) Auto Learn Cycles for the Battery Backup Unit, on page 23
- [Starting](#page-23-0) a Learn Cycle for a Battery Backup Unit, on page 24
- [Toggling](#page-23-1) the Locator LED for a Physical Drive, on page 24
- Clearing Controller [Configuration,](#page-24-0) on page 25
- Restoring Storage [Controller](#page-25-0) to Factory Defaults, on page 26
- Viewing Storage [Controller](#page-26-0) Logs, on page 27
- Viewing [Physical](#page-26-1) Drive Details, on page 27
- [Viewing](#page-28-0) SIOC NVMe Drive Details , on page 29

# <span id="page-0-0"></span>**Creating Virtual Drives from Unused Physical Drives**

# **Before you begin**

You must log in with admin privileges to perform this task.

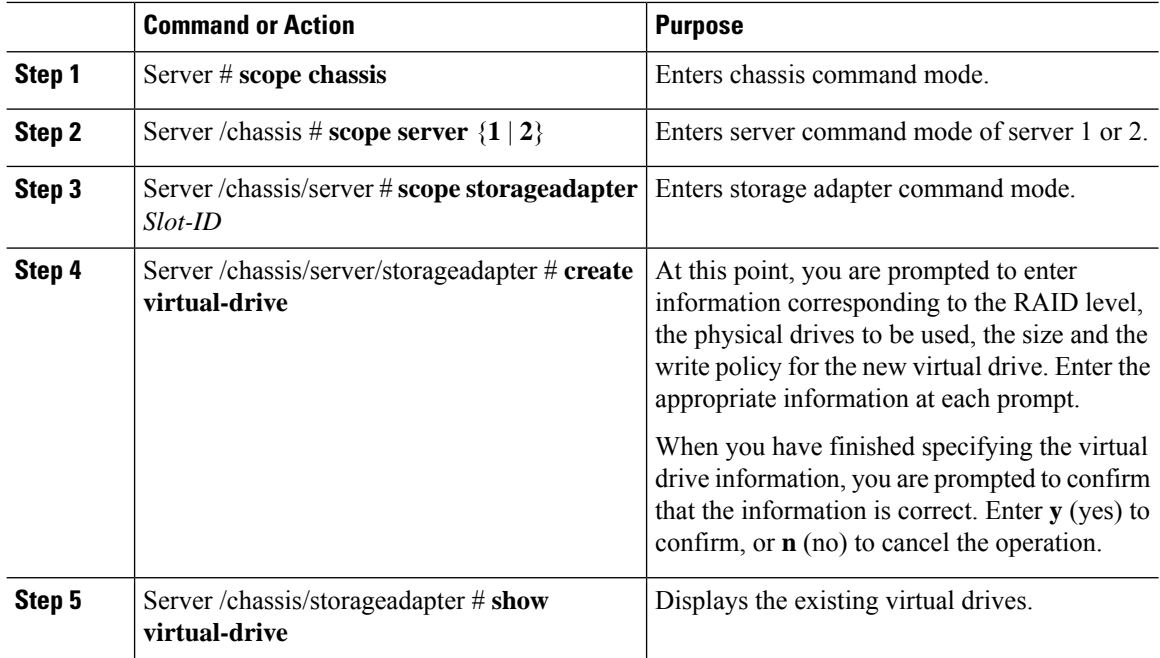

### **Procedure**

### **Example**

This example shows how to create a new virtual drive that spans two unused physical drives.

```
Server # scope chassis
Server /chassis # scope server 1
Server /chassis/server # scope storageadapter SLOT-3
Server /chassis/server/storageadapter # create-virtual-drive
Please enter RAID level
0, 1, 5, 10, 50 --> 1
Please choose from the following 10 unused physical drives:
    ID Size(MB) Model Interface Type
     1 571776 SEAGATE SAS HDD
      2 571776 SEAGATE SAS HDD
      4 571776 SEAGATE SAS HDD
     4 571776 <br>5 428672 <br>5 571776 <br>5 571776 <br>5 5886ATE <br>5 588 <br>5 588 <br>5 588 <br>5 588 <br>5 588 <br>5 588 <br>5 588 <br>5 588 <br>5 588 <br>5 588 <br>5 588 <br>5 588 <br>5 588 <br>588 <br>588 <br>588 <br>588 <br>588 <br>588 <br>588 <br>588 <br>588 <br>588 <br>588 <br>588 <br>588 <br>588 <br>588 <br>588 <br>
                       SEAGATE SAS HDD
     7 571776 SEAGATE SAS HDD
                       SEAGATE SAS
     9 428672 SEAGATE SAS HDD
    10 571776 SEAGATE SAS HDD
    11 953344 SEAGATE SAS HDD
Specify physical disks for span 0:
  Enter comma-separated PDs from above list--> 1,2
  Please enter Virtual Drive name (15 characters maximum)--> test_v_drive
  Please enter Virtual Drive size in MB, GB, or TB
   Example format: '400 GB' --> 10 GB
Optional attribute:
```
stripsize: defaults to 64K Bytes

0: 8K Bytes 1: 16K Bytes 2: 32K Bytes 3: 64K Bytes 4: 128K Bytes 5: 256K Bytes 6: 512K Bytes 7: 1024K Bytes Choose number from above options or hit return to pick default--> **2** stripsize will be set to 32K Bytes (6 and 'strip-size\:32k') Disk Cache Policy: defaults to Unchanged 0: Unchanged 1: Enabled 2: Disabled Choose number from above options or hit return to pick default--> **0** Disk Cache Policy will be set to Unchanged (0 and 'disk-cache-policy\:unchanged'  $\lambda$ Read Policy: defaults to No Read Ahead 0: No Read Ahead 1: Always Choose number from above options or hit return to pick default--> **0** Read Policy will be set to No Read Ahead (0 and 'read-policy\:no-read-ahead') Write Policy: defaults to Write Through 0: Write Through 1: Write Back Good BBU 2: Always Write Back Choose number from above options or hit return to pick default--> **0** Write Policy will be set to Write Through (0 and 'write-policy\:write-through') IO Policy: defaults to Direct I/O 0: Direct I/O 1: Cached I/O Choose number from above options or hit return to pick default--> **0** IO Policy will be set to Direct I/O (0 and 'io-policy\:direct-io') Access Policy: defaults to Read Write 0: Read Write 1: Read Only 2: Blocked Choose number from above options or hit return to pick default--> **0** Access Policy will be set to Read Write (0 and 'access-policy\:read-write') New virtual drive will have the following characteristics: - Spans: '[1.2]' - RAID level: '1' - Name: 'test\_v\_drive' - Size: 10 GB - stripsize: 32K Bytes - Disk Cache Policy: Unchanged - Read Policy: No Read Ahead - Write Policy: Write Through - IO Policy: Direct I/O - Access Policy: Read Write OK? (y or n)--> **y**

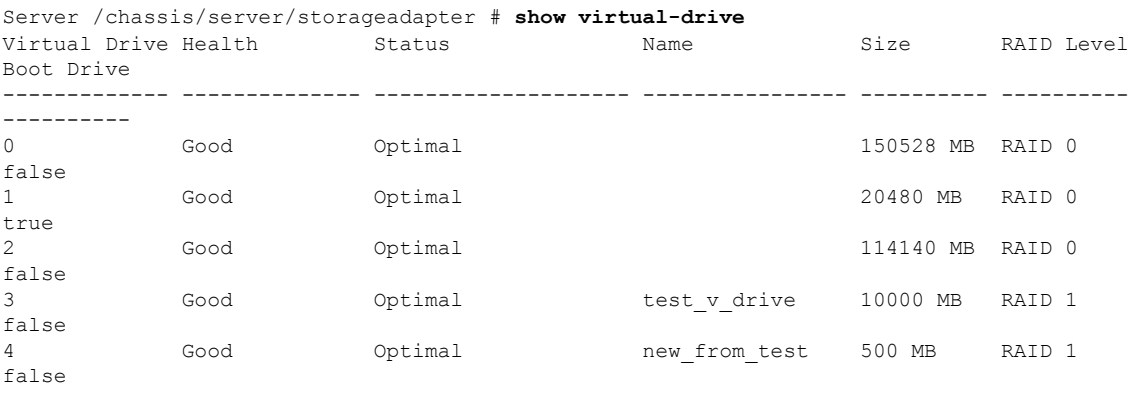

```
Server /chassis/storageadapter #
```
# <span id="page-3-0"></span>**Creating Virtual Drive from an Existing Drive Group**

## **Before you begin**

You must log in with admin privileges to perform this task.

### **Procedure**

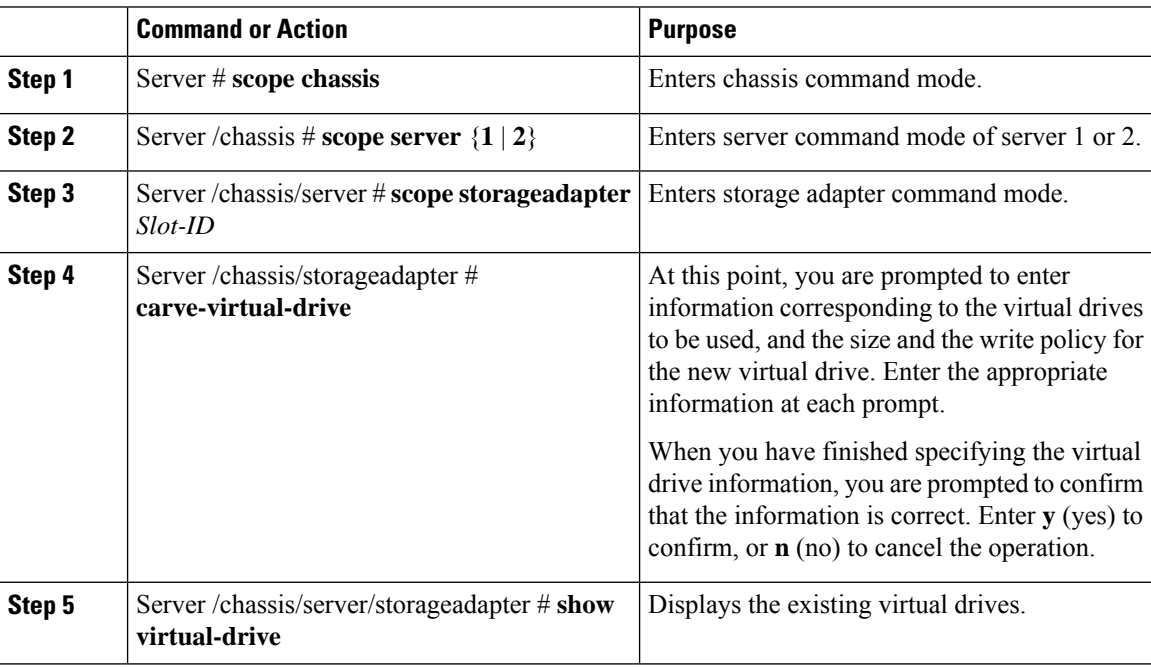

# **Example**

This example shows how to carve a new virtual drive out of unused space in an existing RAID 1 drive group:

```
Server# scope chassis
Server /chassis # scope server 1
Server /chassis/server # scope storageadapter SLOT-3
Server /chassis/server/storageadapter # carve-virtual-drive
  < Fetching virtual drives...>
ID Name RL VDSize MaxPossibleSize PD(s)
----------------------------------------------------------------
0 RAID0 12 0 100 MB Unknown 1,2
Please choose from the above list the virtual drive number
whose space the new virtual drive will share--> 0
New virtual drive will share space with VD 0
Please enter Virtual Drive name (15 characters maximum)--> test_v_drive
Please enter Virtual Drive size in MB, GB, or TB (maximum: Unknown)
 Example format: '400 GB' --> 10 GB
Optional attributes:
  stripsize: defaults to 64K Bytes
    0: 8K Bytes
   1: 16K Bytes
   2: 32K Bytes
    3: 64K Bytes
    4: 128K Bytes
   5: 256K Bytes
    6: 512K Bytes
   7: 1024K Bytes
  Choose number from above options or hit return to pick default--> 0
stripsize will be set to 8K Bytes (4 and 'strip-size\:8k')
  Disk Cache Policy: defaults to Unchanged
    0: Unchanged
    1: Enabled
   2: Disabled
  Choose number from above options or hit return to pick default--> 0
Disk Cache Policy will be set to Unchanged (0 and 'disk-cache-policy\:unchanged')
  Read Policy: defaults to No Read Ahead
    0: No Read Ahead
    1: Always
  Choose number from above options or hit return to pick default--> 0
Read Policy will be set to No Read Ahead (0 and 'read-policy\:no-read-ahead')
  Write Policy: defaults to Write Through
    0: Write Through
    1: Write Back Good BBU
   2: Always Write Back
  Choose number from above options or hit return to pick default--> 0
Write Policy will be set to Write Through (0 and 'write-policy\:write-through')
  IO Policy: defaults to Direct I/O
    0: Direct I/O
    1: Cached I/O
  Choose number from above options or hit return to pick default--> 0
IO Policy will be set to Direct I/O (0 and 'io-policy\:direct-io')
  Access Policy: defaults to Read Write
    0: Read Write
    1: Read Only
   2: Blocked
  Choose number from above options or hit return to pick default--> 0
Access Policy will be set to Read Write (0 and 'access-policy\:read-write')
```

```
New virtual drive will have the following characteristics:
 - It will share space with virtual drive 0
 - Name: 'amit'
 - Size: 10 GB
 - stripsize: 8K Bytes
 - Disk Cache Policy: Unchanged
 - Read Policy: No Read Ahead
 - Write Policy: Write Through
 - IO Policy: Direct I/O
 - Access Policy: Read Write
OK? (y or n)--> y
Server /chassis/storageadapter # show virtual-drive
Virtual Drive Health Status Name Size RAID Level
Boot Drive
------------- -------------- -------------------- ---------------- ---------- ----------
----------
0 Good Optimal 150528 MB RAID 0
false
1 Good Optimal 20480 MB RAID 0
true
2 Good Optimal 114140 MB RAID 0
false
3 Good Optimal test v drive 10000 MB RAID 1
false
4 Good Optimal new from test 500 MB RAID 1
false
```
Server /chassis/server/storageadapter #

# <span id="page-5-0"></span>**Importing Foreign Configuration**

When one or more physical drives that have previously been configured with a different controller are inserted into a server, they are identified as foreign configurations. You can import these foreign configurations to a controller.

### **Before you begin**

You must log in with admin privileges to perform this task.

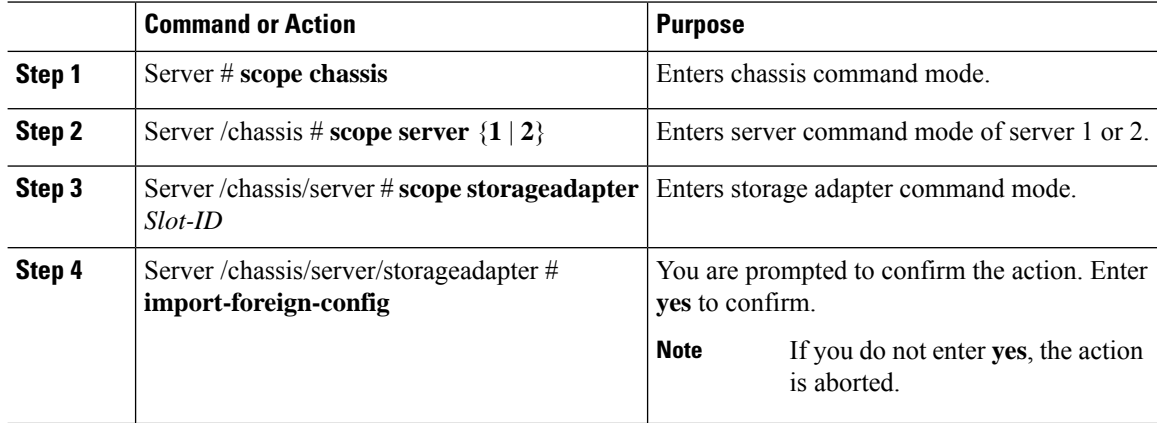

#### **Example**

This example shows how to import all foreign configurations on the MegaRAID controller in slot 3:

```
Server# scope chassis
Server /chassis/server # scope storageadapter SLOT-3
Server /chassis/server/storageadapter # import-foreign-config
Are you sure you want to import all foreign configurations on this controller?
Enter 'yes' to confirm -> yes
Server /chassis/server/storageadapter #
```
# <span id="page-6-0"></span>**Clearing Foreign Configuration**

# Ú

**Important**

Thistask clears all foreign configuration on the controller. Also, all configuration information from all physical drives hosting foreign configuration is deleted. This action cannot be reverted.

### **Before you begin**

You must log in with admin privileges to perform this task.

### **Procedure**

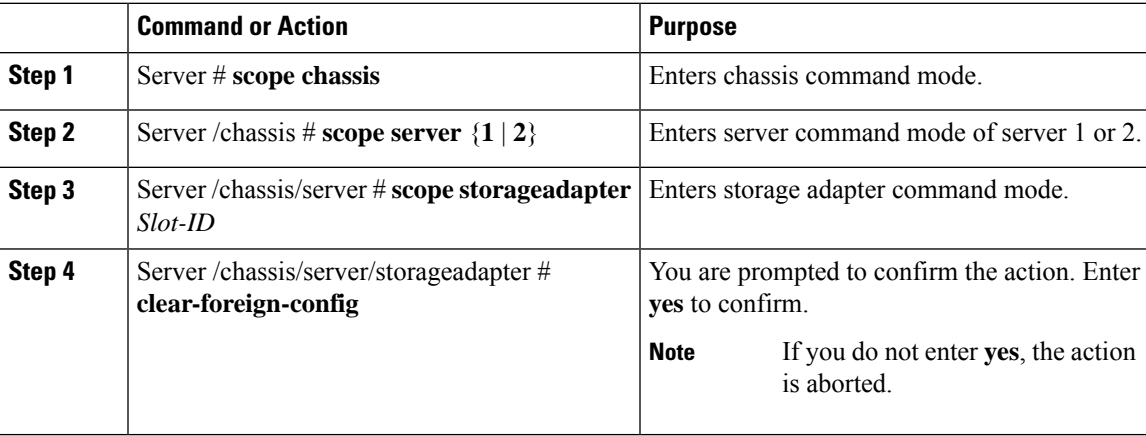

### **Example**

This example shows how to clear all foreign configurations on the MegaRAID controller in slot 3:

```
Server# scope chassis
Server /chassis # scope server 1
Server /chassis/server # scope storageadapter SLOT-3
Server /chassis/server/storageadapter # clear-foreign-config
Are you sure you want to clear all foreign configurations on this controller?
All data on the drive(s) will be lost.
Enter 'yes' to confirm -> yes
Server /chassis/server/storageadapter #
```
# <span id="page-7-0"></span>**Retrieving Storage Firmware Logs for a Controller**

This task retrieves the firmware logs for the controller and places it in the  $/\nu ar / \log$  location. This ensures that this log data is available when Technical Support Data is requested.

#### **Before you begin**

You must log in with admin privileges to perform this task

### **Procedure**

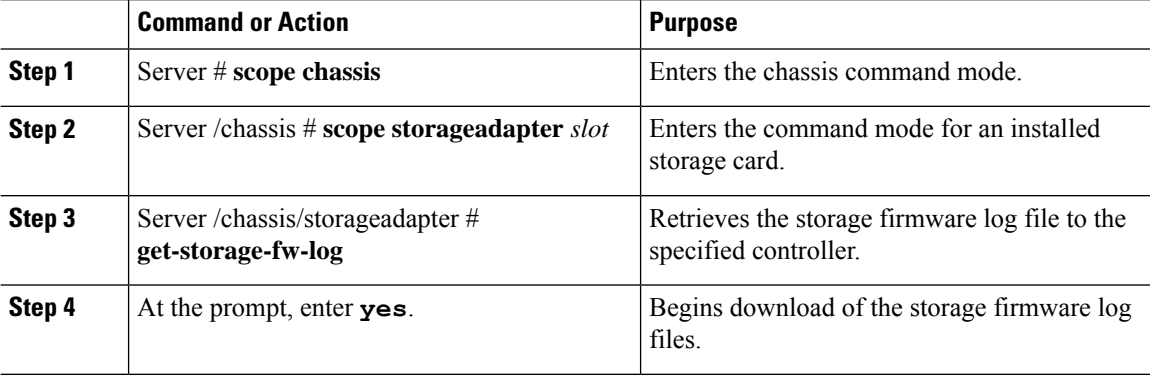

### **Example**

This example shows how to view the download status of the retrieved storage firmware log files:

```
Server # scope chassis
Server /chassis # scope storageadapter SLOT-HBA
Server /chassis/storageadapter # get-storage-fw-log
You are initiating the retrieval of the storage firmware log to Cisco IMC.
This task will take a few minutes to complete. You may monitor the status
 of the retrieval by running the 'get-storage-fw-log-download-progress' command.
When the download is finished, the 'Storage Firmware Log Status' value will be
  'Complete', along with the size of the logfile.
You may then download the log file using the Technical Support facility,
 accessible from /cimc/tech-support scope, or the WebUI's Utilities page.
Do you want to proceed?
Enter 'yes' to confirm -> yes
Server /chassis/storageadapter # get-storage-fw-log-download-progress
Storage Firmware Log Status: Complete (total size 61906 bytes)
```
# <span id="page-7-1"></span>**Self Encrypting Drives (Full Disk Encryption)**

Cisco IMC supports self encrypting drives (SED). A special hardware in the drives encrypts incoming data and decrypts outgoing data in real-time. This feature is also called Full Disk Encryption (FDE).

The data on the drive is encrypted on its way into the drive and decrypted on its way out. However, if you lock the drive, no security key is required to retrieve the data.

When a drive is locked, an encryption key is created and stored internally. All data stored on this drive is encrypted using that key, and stored in encrypted form. Once you store the data in this manner, a security key is required in order to un-encrypt and fetch the data from the drive. Unlocking a drive deletes that encryption key and renders the stored data unusable. This is called a Secure Erase. The FDE comprises a key ID and a security key.

The FDE feature supports the following operations:

- Enable and disable security on a controller
- Create a secure virtual drive
- Secure a non-secure drive group
- Unlock foreign configuration drives
- Enable security on a physical drive (JBOD)
- Clear secure SED drives
- Clear secure foreign configuration

### **Scenarios to consider While Configuring Controller Security in a Dual or Multiple Controllers Environment**

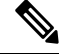

**Note** Dual or Multiple controllers connectivity is available only on some servers.

Controller security can be enabled, disabled, or modified independently. However, local and remote key management applies to all the controllers on the server. Therefore security action involving switching the key management modes must be performed with caution. In a scenario where both controllers are secure, and you decide to move one of the controllers to a different mode, you need to perform the same operation on the other controller as well.

Consider the following two scenarios:

- Scenario 1—Key management is set to remote; both controllers are secure and use remote key management. If you now wish to switch to local key management, switch the key management for each controller and disable remote key management.
- Scenario 2—Key management is set to local; both controllers are secure and use local key management. If you now wish to switch to remote key management, enable remote key management and switch the key management for each controller.

If you do not modify the controller security method on any one of the controllers, it renders the secure key management in an unsupported configuration state.

# **Enabling Security on a Controller**

#### **Before you begin**

You must log in with admin privileges to perform this task.

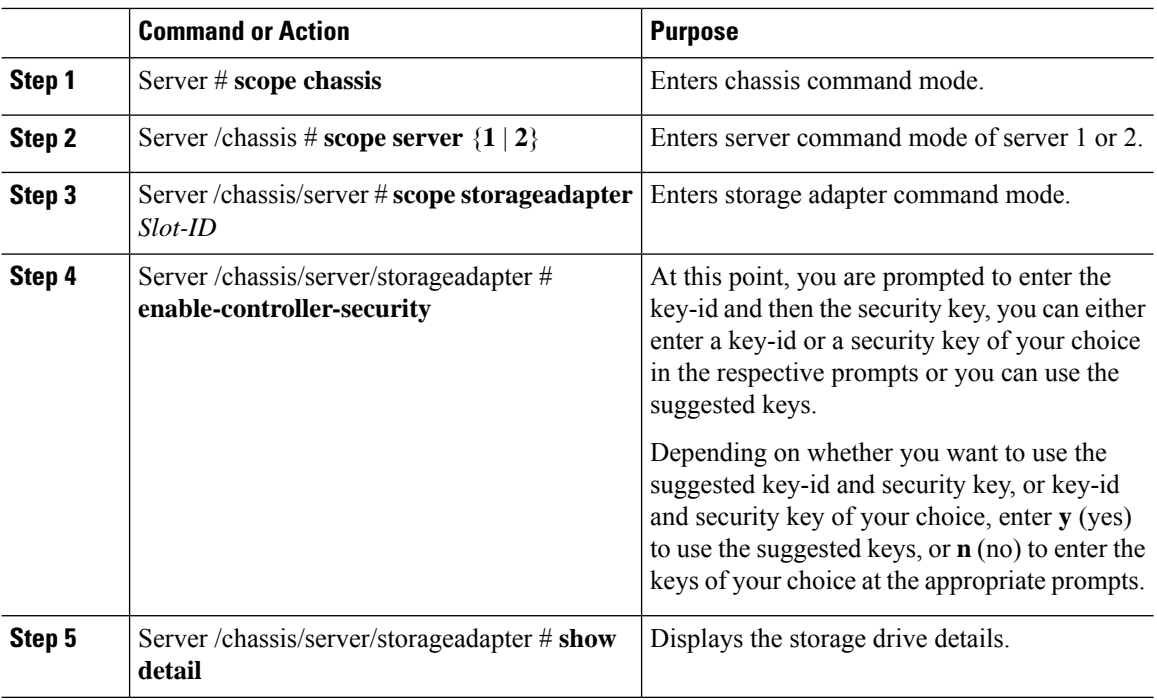

#### **Procedure**

#### **Example**

The following example shows how to enable security on a controller:

```
Server# scope chassis
Server/chassis # scope server 1
Server /chassis/server # scope storageadapter SBMezz1
Server /chassis/server/storageadapter # enable-controller-security
Use generated key-id 'UCSC-MRAID12G_FHH18250010_1d85dcd3'? (y or n)--> y
Use suggested security-key '6ICsmuX@oVB7e9wXt79qsTgp6ICsmuX@'? (y or n)--> n
Enter security-key --> testSecurityKey
Will use security-key 'testSecurityKey'
Server /chassis/server/storageadapter show detail
PCI Slot SBMezz1:
    <stuff deleted>
   Controller is Secured: 1
Server /chassis/server/storageadapter #
```
# **Disabling Security on a Controller**

## **Before you begin**

You must log in with admin privileges to perform this task.

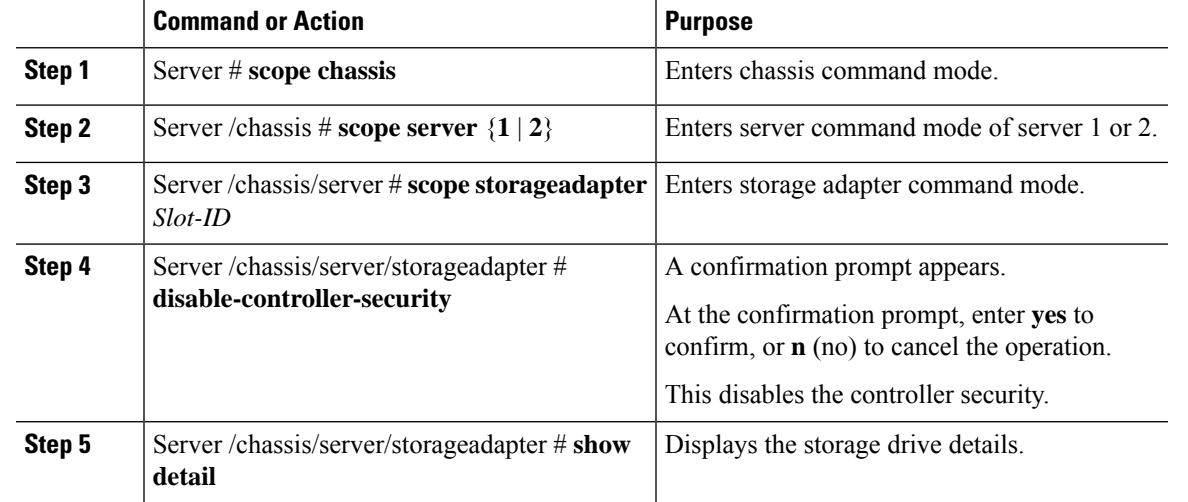

#### **Procedure**

# **Example**

The following example shows how to disable security on a controller:

```
Server# scope chassis
Server/chassis # scope server 2
Server /chassis/server # scope storageadapter SBMezz1
Server /chassis/server/storageadapter # disable-controller-security
Note: this operation will fail if any secured virtual drives or secure JBODs are present.
Are you sure you want to disable security on this controller?
Enter 'yes' to confirm -> yes
Server /chassis/server/storageadapter # show detail
PCI Slot SBMezz1:
   <content deleted>
   Controller is Secured: 0
Server /chassis/server/storageadapter #
```
# **Modifying Controller Security Settings**

### **Before you begin**

You must log in with admin privileges to perform this task.

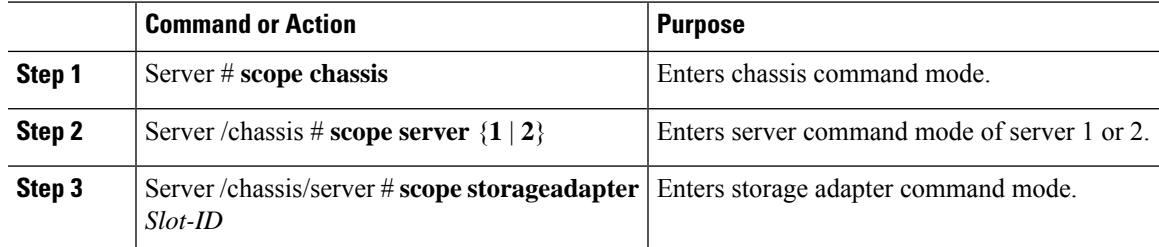

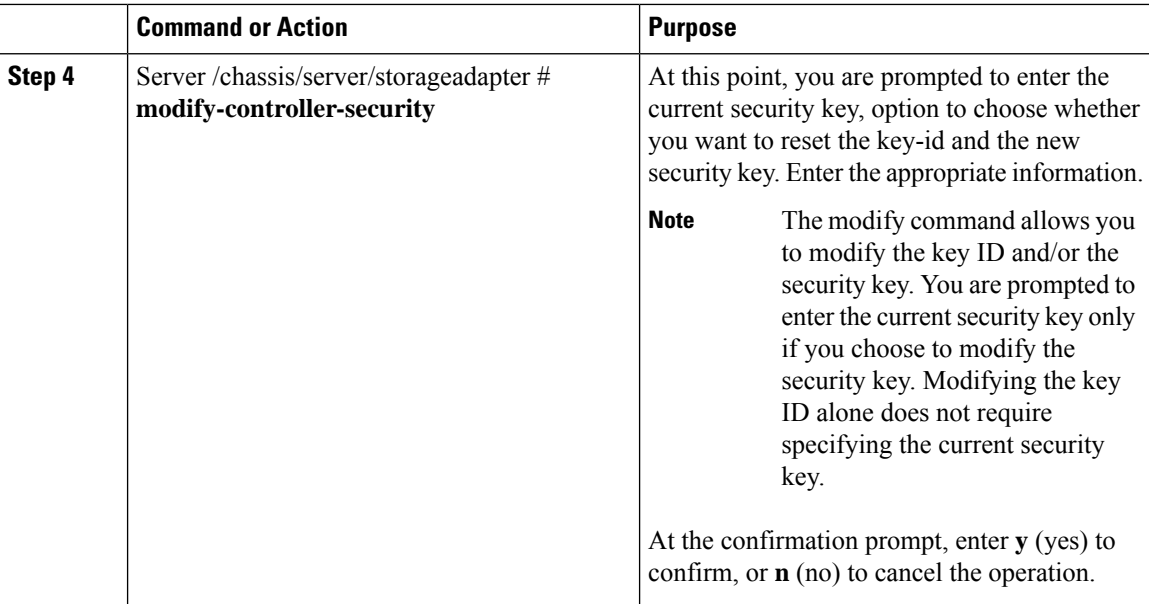

#### **Example**

The following example shows how to modify the security settings of a controller:

```
Server# scope chassis
Server /chassis # scope server 1
Server /chassis/server # scope storageadapter SBMezz1
Server /chassis/server/storageadapter # modify-controller-security
Please enter current security-key --> testSecurityKey
Keep current key-id 'UCSC-MRAID12G_FHH18250010_1d85dcd3'? (y or n)--> n
Enter new key-id: NewKeyId
Will change key-id to 'NewKeyId'
Keep current security-key? (y or n)--> y
```
#### Server /chassis/server/storageadapter #

# **Verifying the Security Key Authenticity**

If you are not sure about the security key, you can use this procedure to verify whether the security key that you provide matches the controller security key.

### **Before you begin**

You must log in with admin privileges to perform this task.

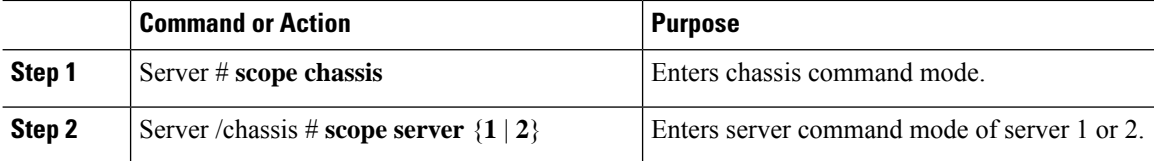

П

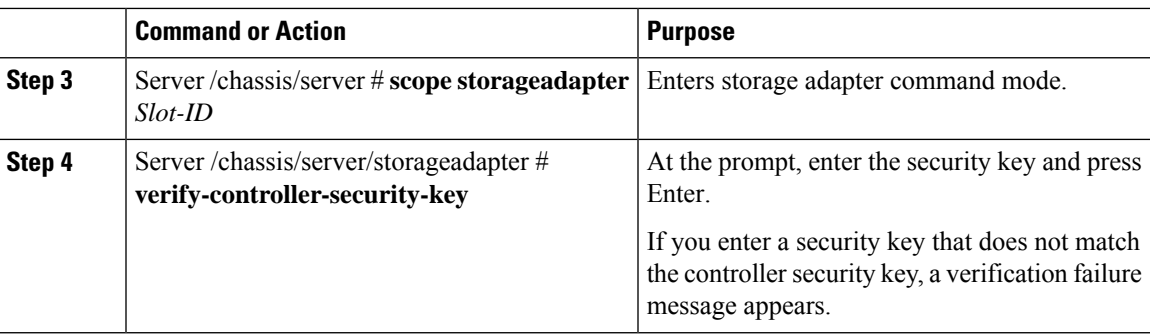

# **Example**

The following example shows how to verify the security key of a controller:

```
Server # scope chassis
Server/chassis # scope server 2
Server /chassis/server # scope storageadapter SBMezz1
Server /chassis/server/storageadapter # verify-controller-security-key
Please enter the security key to verify -> WrongSecurityKey
verify-controller-security-key failed.
Error: "r-type: RAID controller: SBMezz1 command-status: Lock key from backup failed
verification"
Server /chassis/server/storageadapter #
Server /chassis/server/storageadapter # verify-controller-security-key
Please enter the security key to verify -> testSecurityKey
Server /chassis/server/storageadapter #
```
# **Switching Controller Security From Remote to Local Key Management**

### **Before you begin**

You must log in with admin privileges to perform this task.

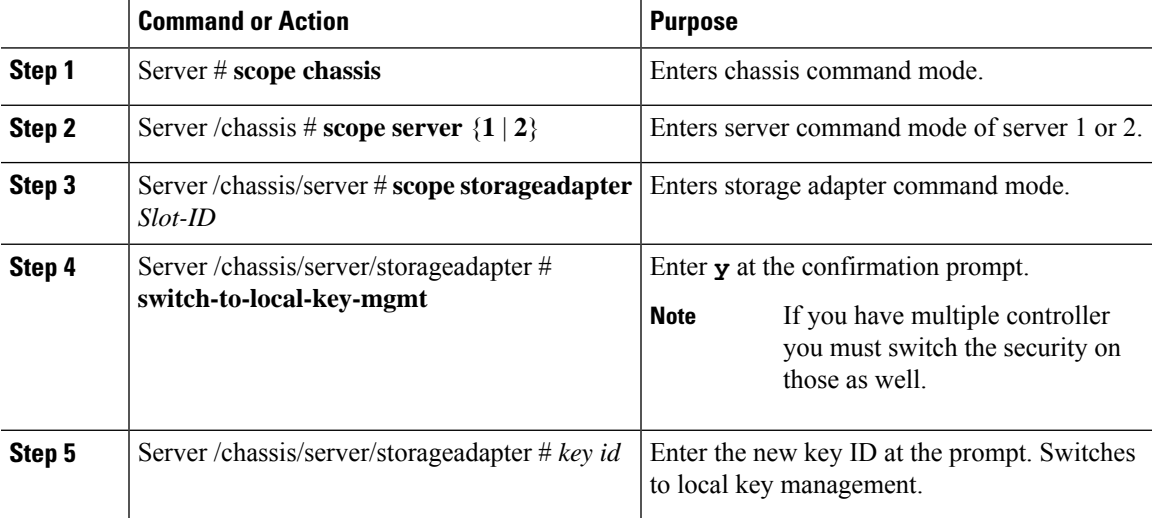

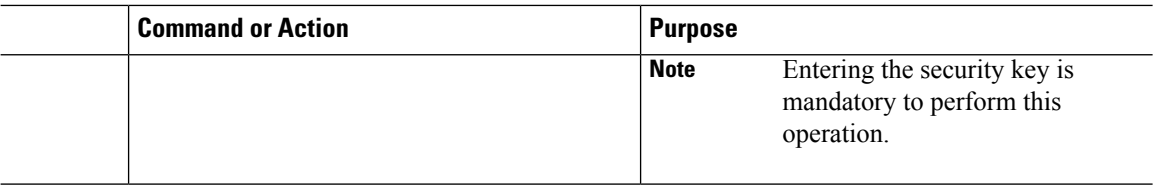

### **Example**

The following example shows how to switch controller security from remote to local key management:

```
Server # scope chassis
Server /chassis # scope server 1
Server /chassis/server # scope storageadapter SBMezz1
Server /chassis/server/storageadapter # switch-to-local-key-mgmt
Executing this command will require you to disable remote key management once switch is
complete.
Do you want to continue(y or n)?y
Proceeding to switch to local key management.
Enter new security-key: test
Will change security-key to 'test'
Switch to local key management complete on controller in SBMezz1.
***Remote key management needs to be disabled***
Please disable remote key management.
Server /chassis/server/storageadapter #
```
#### **What to do next**

**After you switch from Remote to Local Key Management, ensure that you disable KMIP secure key management.**

# **Switching Controller Security From Local to Remote Key Management**

#### **Before you begin**

- You must log in with admin privileges to perform this task.
- KMIP must be enabled.

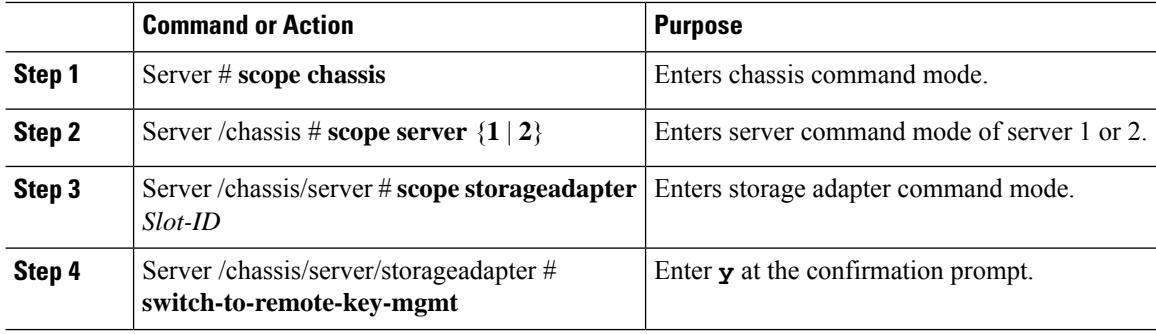

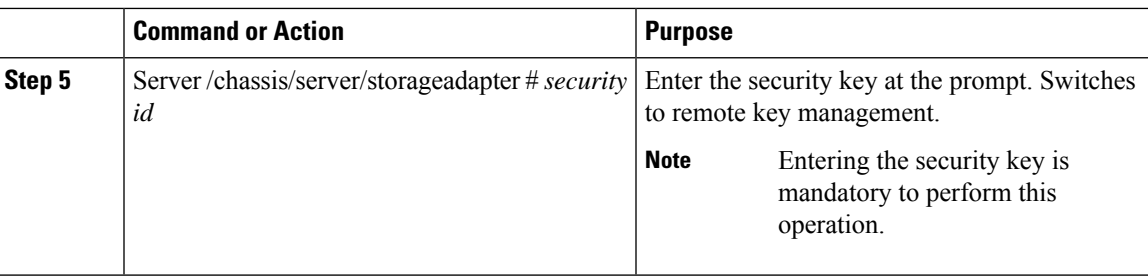

### **Example**

The following example shows how to switch controller security from local to remote key management:

```
Server # scope chassis
Server /chassis # scope server 1
Server /chassis/server # scope storageadapter SBMezz1
Server /chassis/server/storageadapter # switch-to-remote-key-mgmt
Changing the security key requires existing security key.
Please enter current security-key --> test
Switch to remote key management complete on controller in SBMezz1.
Server /chassis/server/storageadapter #
```
# <span id="page-14-0"></span>**Deleting a Virtual Drive**

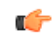

**Important**

This task deletes a virtual drive, including the drives that run the booted operating system. So back up any data that you want to retain before you delete a virtual drive.

# **Before you begin**

You must log in with admin privileges to perform this task.

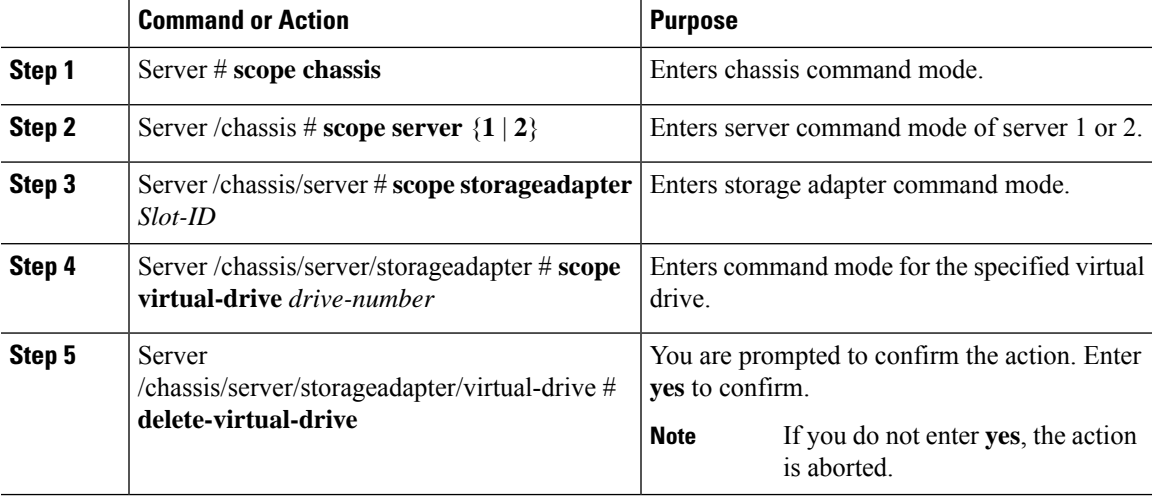

#### **Example**

This example shows how to delete virtual drive 3.

```
Server# scope chassis
Server /chassis # scope server 1
Server /chassis/server # scope storageadapter SLOT-3
Server /chassis/server/storageadapter # scope virtual-drive 3
Server /chassis/server/storageadapter/virtual-drive # delete-virtual-drive
Are you sure you want to delete virtual drive 3?
All data on the drive will be lost. Enter 'yes' to confirm -> yes
Server /chassis/server/storageadapter/virtual-drive #
```
# <span id="page-15-0"></span>**Initializing a Virtual Drive**

All data on a virtual drive is lost when you initialize the drive. Before you run an initialization, back up any data on the virtual drive that you want to save.

### **Before you begin**

You must log in with admin privileges to perform this task.

#### **Procedure**

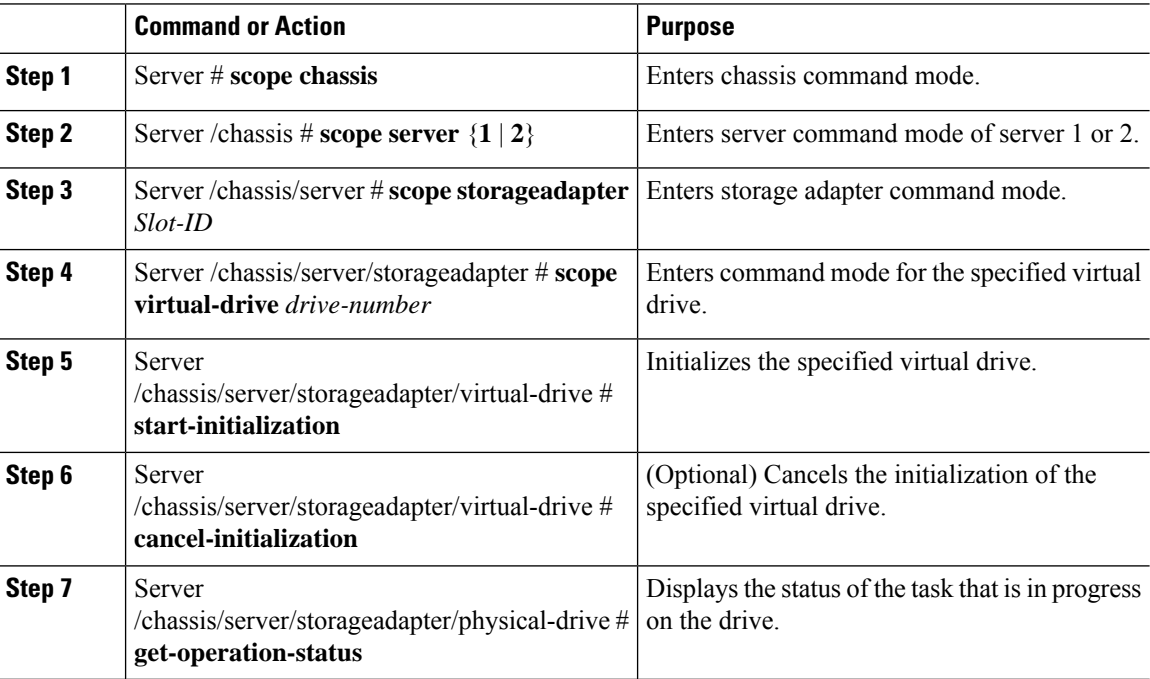

## **Example**

This example shows how to initialize virtual drive 3 using fast initialization:

```
Server# scope chassis
Server /chassis/server # scope storageadapter SLOT-3
Server /chassis/storageadapter # scope virtual-drive 3
Server /chassis/server/storageadapter/virtual-drive # start-initialization
Are you sure you want to initialize virtual drive 3?
All data on the drive will be lost. Enter 'yes' to confirm -> yes
Fast (0) or full (1) initialization? -> 0
Server /chassis/server/storageadapter/virtual-drive # get-operation-status
progress-percent: 20%
elapsed -seconds: 30
operation-in-progress: initializing virtual drive
Server /chassis/server/storageadapter/virtual-drive #
```
# <span id="page-16-0"></span>**Set as Boot Drive**

## **Before you begin**

You must log in with admin privileges to perform this task.

### **Procedure**

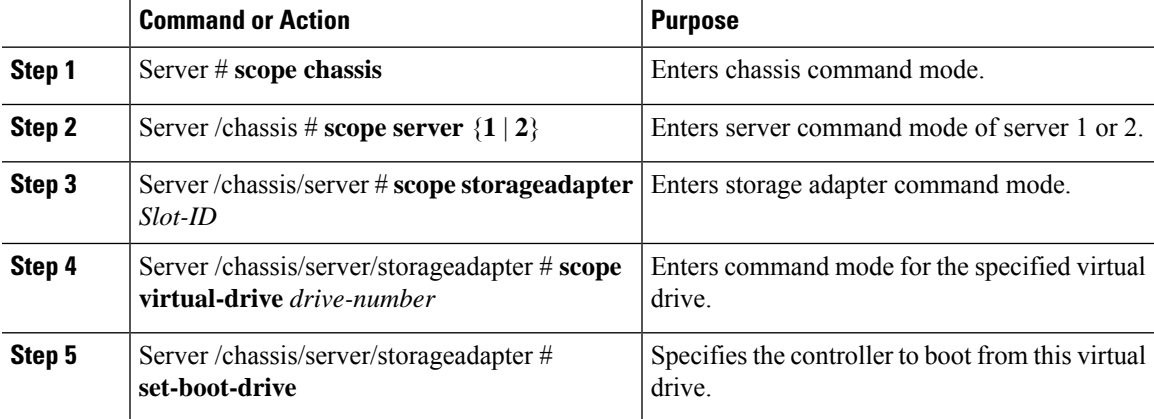

### **Example**

This example shows how to specify the controller to boot from virtual drive 3:

```
Server# scope chassis
Server /chassis # scope server 1
Server /chassis/server # scope storageadapter SLOT-3
Server /chassis/server/storageadapter # scope virtual-drive 3
Server /chassis/server/storageadapter/virtual-drive # set-boot-drive
Are you sure you want to set virtual drive 3 as the boot drive?
Enter 'yes' to confirm -> yes
Server /chassis/server/storageadapter/virtual-drive #
```
# <span id="page-17-0"></span>**Modifying Attributes of a Virtual Drive**

### **Before you begin**

You must log in with admin privileges to perform this task.

### **Procedure**

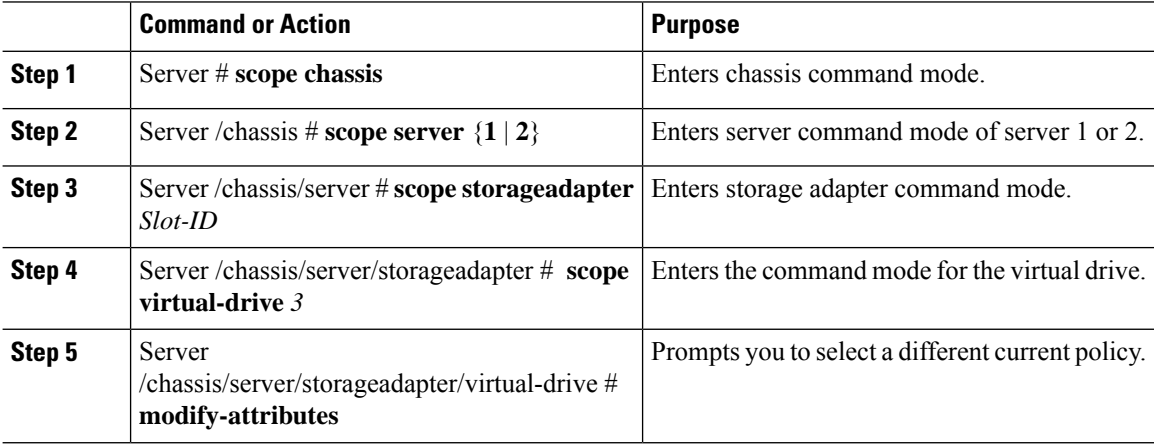

### **Example**

This example shows how to carve a new virtual drive out of unused space in an existing RAID 1 drive group:

```
Server# scope chassis
Server /chassis # scope server 1
Server /chassis/server # scope storageadapter SLOT-3
Server /chassis/server/storageadapter # scope virtual-drive
Server /chassis/server/storageadapter/virtual-drive # modify-attributes
Current write policy: Write Back
  0: Write Through
 1: Write Back
 2: Write Back even if Bad BBU
Choose number from above options --> 0
The following attribute will be modified:
- Write policy: Write Through
OK? (y or n) --> y
operation in progress.
Server /chassis/server/storageadapter/virtual-drive #
```
# <span id="page-18-0"></span>**Making a Dedicated Hot Spare**

### **Before you begin**

You must log in with admin privileges to perform this task.

### **Procedure**

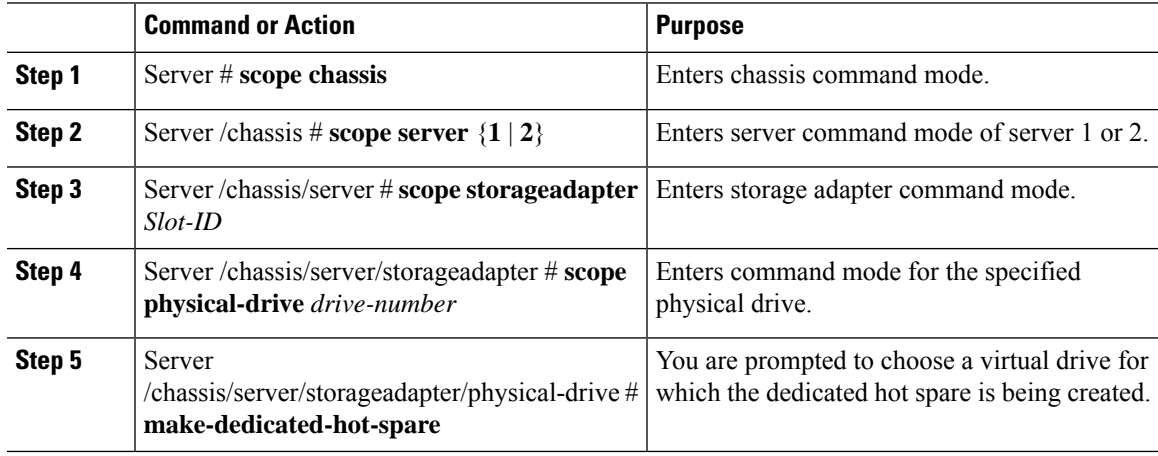

### **Example**

This example shows how to make physical drive 3 a dedicated hot spare for virtual drive 6:

```
Server# scope chassis
Server /chassis # scope server 1
Server /chassis/server # scope storageadapter SLOT-3
Server /chassis/server/storageadapter # scope physical-drive 3
Server /chassis/server/storageadapter/physical-drive # make-dedicated-hot-spare
  5: VD_OS_1, RAID 0, 102400 MB, physical disks: 1
  6: VD_OS_2, RAID 0, 12288 MB, physical disks: 1
  7: VD_OS_3, RAID 0, 12288 MB, physical disks: 1
  8: VD_DATA_1, RAID 0, 12512 MB, physical disks: 1
  9: RAID1_2358, RAID 1, 40000 MB, physical disks: 2,3,5,8
  11: JFB_RAID1_67, RAID 1, 20000 MB, physical disks: 6,7
  12: JFB_Crv_R1_40, RAID 1, 40000 MB, physical disks: 6,7
  13: JFB_R1_10GB, RAID 1, 10000 MB, physical disks: 6,7
  Please choose from the above 8 virtual drives-->6
Server /chassis/server/storageadapter/physical-drive #
```
# <span id="page-18-1"></span>**Making a Global Hot Spare**

### **Before you begin**

You must log in with admin privileges to perform this task.

#### **Command or Action Purpose Step 1** Server # **scope chassis** Enters chassis command mode. **Step 2** Server /chassis # **scope** server  $\{1 \mid 2\}$  Enters server command mode of server 1 or 2. Server /chassis/server # **scope storageadapter** Enters storage adapter command mode. *Slot-ID* **Step 3** Enters command mode for the specified physical drive. Server /chassis/server/storageadapter # **scope physical-drive** *drive-number* **Step 4** Server /chassis/server/storageadapter/physical-drive # **make-global-hot-spare Step 5** Displays the status of the task that is in progress on the drive. Server /chassis/server/storageadapter/physical-drive # **get-operation-status Step 6**

### **Procedure**

### **Example**

This example shows how to make physical drive 3 a global hot spare:

```
Server# scope chassis
Server /chassis # scope server 1
Server /chassis/server # scope storageadapter SLOT-3
Server /chassis/server/storageadapter # scope physical-drive 3
Server /chassis/server/storageadapter/physical-drive # make-global-hot-spare
Server /chassis/server/storageadapter/physical-drive #
```
# <span id="page-19-0"></span>**Preparing a Drive for Removal**

You can confirm this task only on physical drives that display the **Unconfigured Good** status.

### **Before you begin**

You must log in with admin privileges to perform this task.

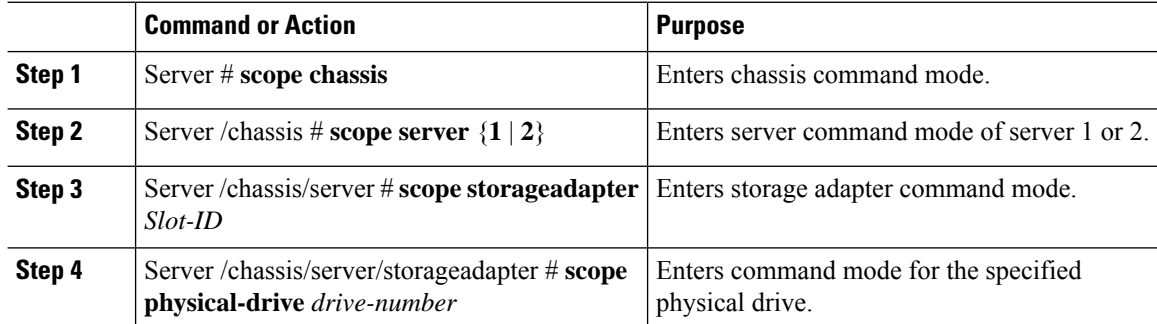

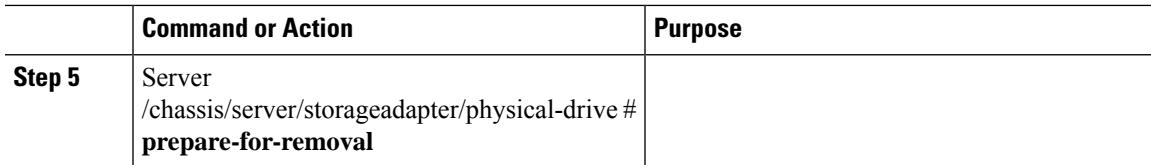

### **Example**

This example shows how to prepare physical drive 3 for removal.

```
Server# scope chassis
Server /chassis # scope server 1
Server /chassis/server # scope storageadapter SLOT-3
Server /chassis/server/storageadapter # scope physical-drive 3
Server /chassis/server/storageadapter/physical-drive # prepare-for-removal
Server /chassis/server/storageadapter/physical-drive #
```
# <span id="page-20-0"></span>**Removing a Drive from Hot Spare Pools**

### **Before you begin**

You must log in with admin privileges to perform this task.

### **Procedure**

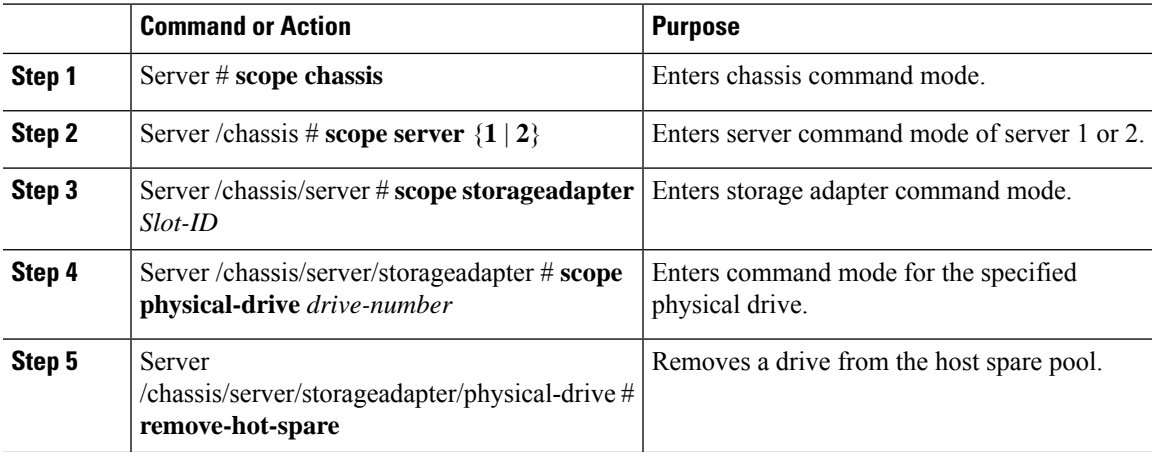

### **Example**

This example shows how to remove physical drive 3 from the hot spare pools:

```
Server# scope chassis
Server /chassis # scope server 1
Server /chassis/server # scope storageadapter SLOT-3
Server /chassis/server/storageadapter # scope physical-drive 3
Server /chassis/server/storageadapter/physical-drive # remove-hot-spare
Server /chassis/server/storageadapter/physical-drive #
```
# <span id="page-21-0"></span>**Undo Preparing a Drive for Removal**

# **Before you begin**

You must log in with admin privileges to perform this task.

### **Procedure**

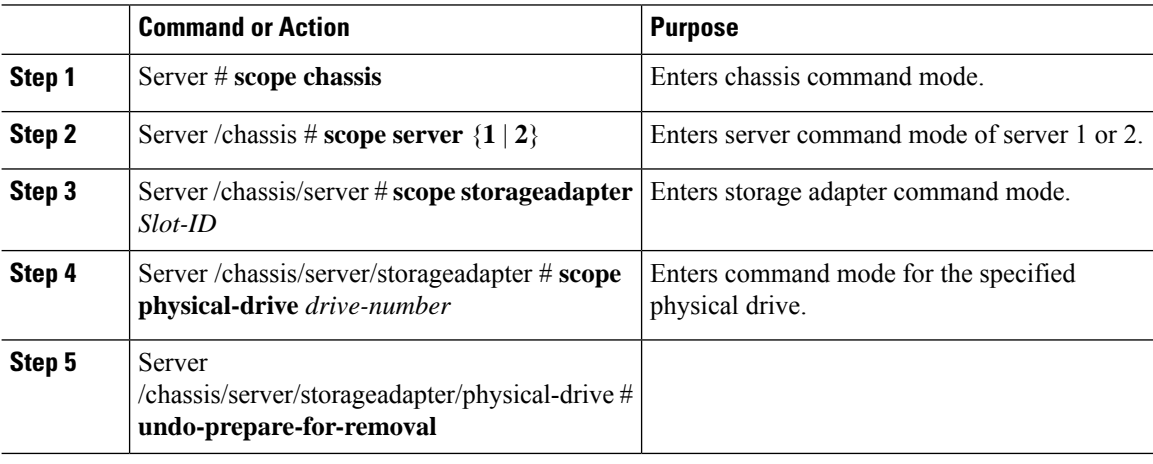

### **Example**

This example shows how to respin physical drive 3 after preparing the drive for removal.

```
Server# scope chassis
Server /chassis # scope server 1
Server /chassis/server # scope storageadapter SLOT-3
Server /chassis/server/storageadapter # scope physical-drive 3
Server /chassis/server/storageadapter/physical-drive # undo-prepare-for-removal
Server /chassis/server/storageadapter/physical-drive #
```
# <span id="page-21-1"></span>**Enabling Auto Learn Cycles for the Battery Backup Unit**

### **Before you begin**

You must log in with admin privileges to perform this task.

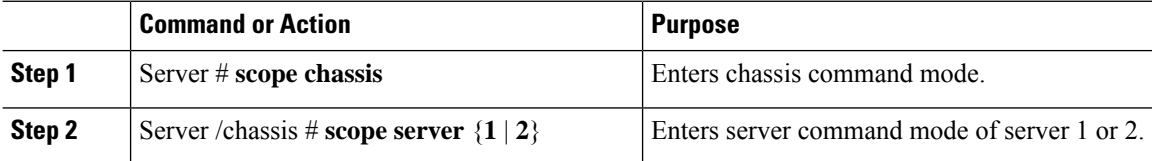

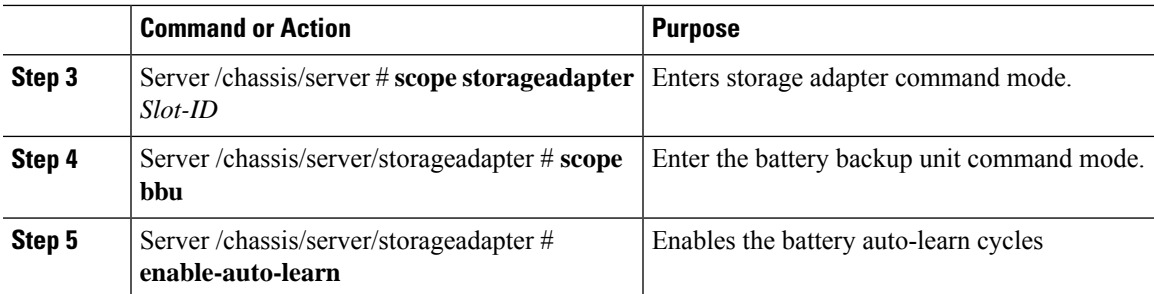

# **Example**

This example shows how to enable the battery auto-learn cycles:

```
Server # scope chassis
Server /chassis # scope server 1
Server /chassis/server # scope storageadapter SLOT-2
Server /chassis/server/storageadapter # scope bbu
Server /chassis/server/storageadapter/bbu # enable-auto-learn
Automatic BBU learn cycles will occur without notice if enabled.
Are you sure? [y/n] --> y
enable-auto-learn initiated
Server /chassis/server/storageadapter/bbu #
```
# <span id="page-22-0"></span>**Disabling Auto Learn Cycles for the Battery Backup Unit**

### **Before you begin**

You must log in with admin privileges to perform this task.

### **Procedure**

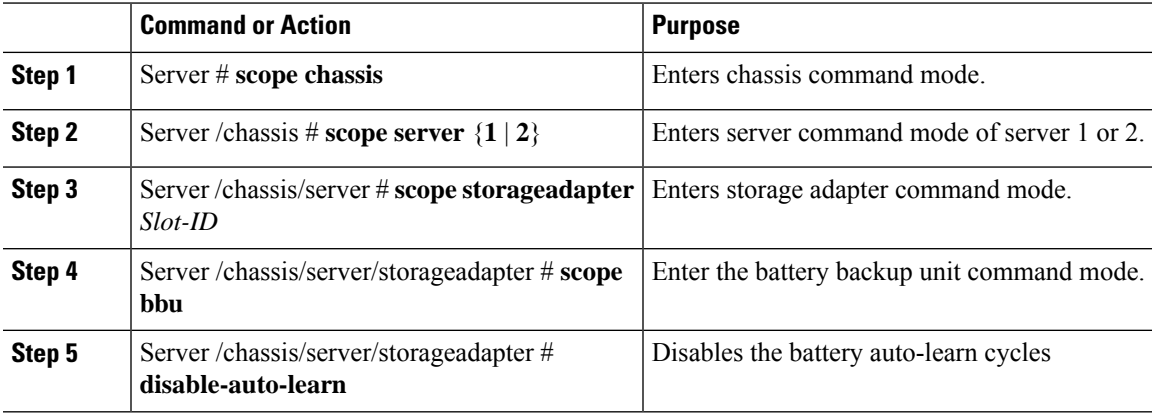

### **Example**

This example shows how to disables the battery auto-learn cycles:

```
Server # scope chassis
Server /chassis # scope server 1
Server /chassis/server # scope storageadapter SLOT-2
Server /chassis/server/storageadapter # scope bbu
Server /chassis/server/storageadapter/bbu # disable-auto-learn
Automatic BBU learn cycles will no longer occur if disabled.
Are you sure? [y/n] --> y
disable-auto-learn initiated
```
#### Server /chassis/server/storageadapter/bbu #

# <span id="page-23-0"></span>**Starting a Learn Cycle for a Battery Backup Unit**

# **Before you begin**

You must be logged in as an admin to use this command.

# **Procedure**

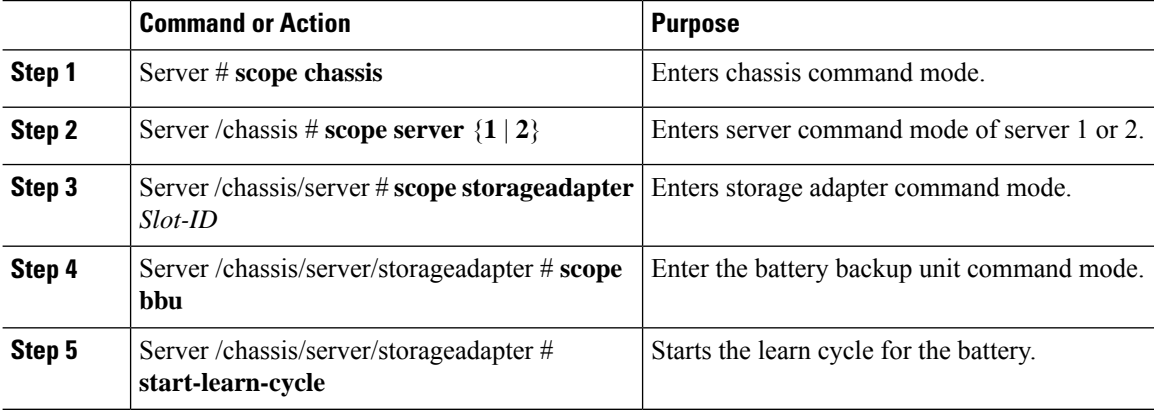

### **Example**

This example shows how to initiate the learn cycles for a battery:

```
Server # scope chassis
Server /chassis # scope server 1
Server /chassis/server # scope storageadapter SLOT-2
Server /chassis/server/storageadapter # scope bbu
Server /chassis/server/storageadapter/bbu # start-learn-cycle
Server /chassis/server/storageadapter/bbu #
```
# <span id="page-23-1"></span>**Toggling the Locator LED for a Physical Drive**

### **Before you begin**

You must be logged in as an admin to perform this task.

### **Procedure**

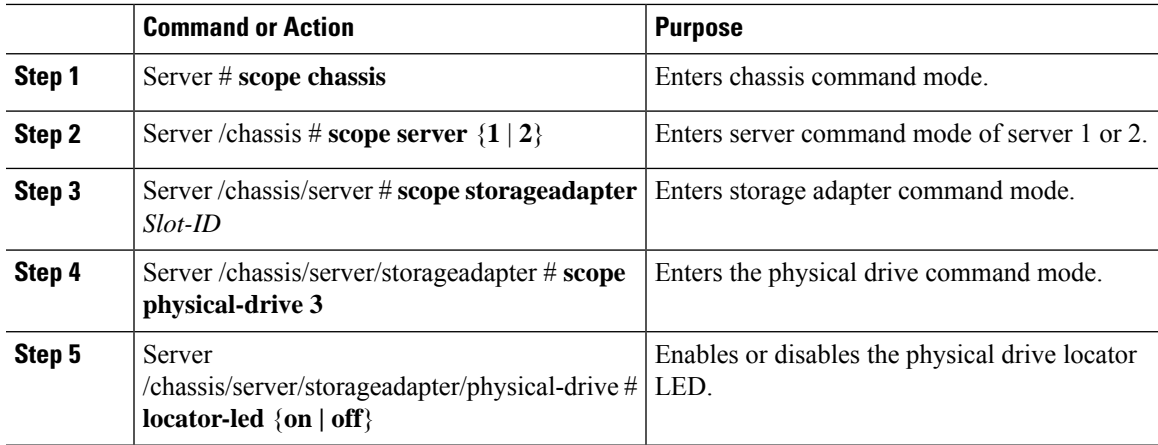

### **Example**

This example shows how to enable the locator LED for physical drive 3:

```
Server # scope chassis
Server /chassis # scope server 1
Server /chassis/server # scope storageadapter SLOT-2
Server /chassis/server/storageadapter # scope physical-drive 3
Server /chassis/server/storageadapter/physical-drive # locator-led on
Server /chassis/server/storageadapter/physical-drive* # commit
Server /chassis/server/storageadapter/physical-drive #
```
# <span id="page-24-0"></span>**Clearing Controller Configuration**

## **Before you begin**

You must log in with admin privileges to perform this task.

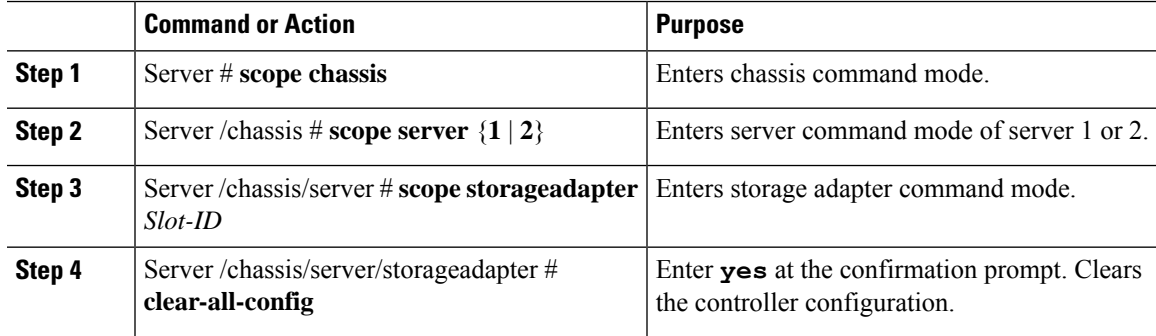

#### **Example**

The following example shows how to clear the controller configuration:

```
Server # scope chassis
Server /chassis # scope server 1
Server /chassis/server # scope storageadapter SBMezz1
Server /chassis/server/storageadapter # clear-all-config
Are you sure you want to clear the controller's config and delete all VDs?
Enter 'yes' to confirm -> yes
Enter administrative password to proceed with operation\n
Password -> Password accepted. Performing requested operation.
Server /chassis/server/storageadapter #
```
# <span id="page-25-0"></span>**Restoring Storage Controller to Factory Defaults**

#### **Before you begin**

You must log in with admin privileges to perform this task.

# **Procedure**

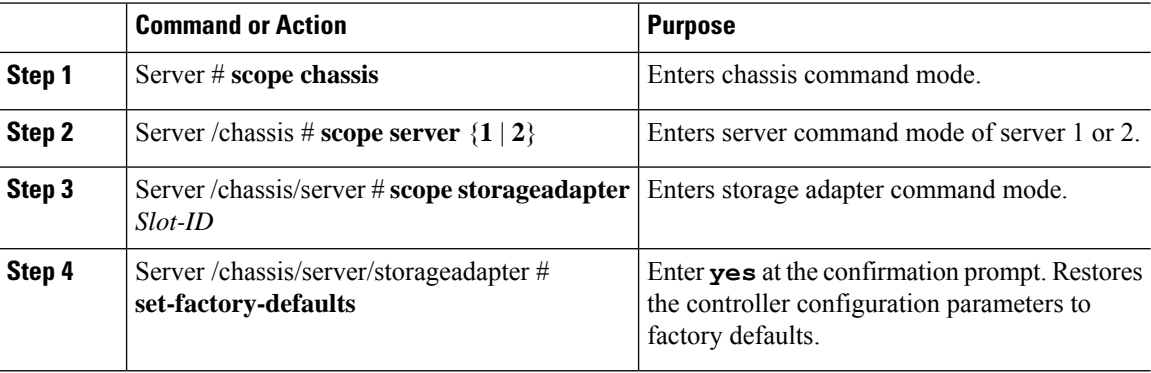

### **Example**

The following example shows how to restore the controller configuration parameters to factory defaults:

```
Server # scope chassis
Server /chassis # scope server 1
Server /chassis/server # scope storageadapter SBMezz1
Server /chassis/server/storageadapter # set-factory-defaults
This operation will restore controller settings to factory default values. Do you want to
proceed?
Enter 'yes' to confirm -> yes
Server /chassis/server/storageadapter #
```
# <span id="page-26-0"></span>**Viewing Storage Controller Logs**

## **Before you begin**

You must log in with admin privileges to perform this task.

### **Procedure**

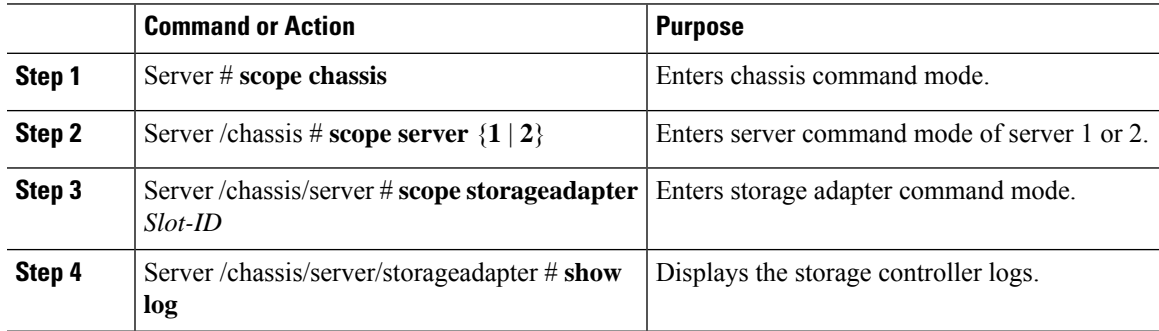

### **Example**

This example shows how to display storage controller logs:

```
Server # scope chassis
Server /chassis # scope server 1
Server /chassis/server # scope storageadapter SLOT-3
Server /chassis/server/storageadapter # show log
```
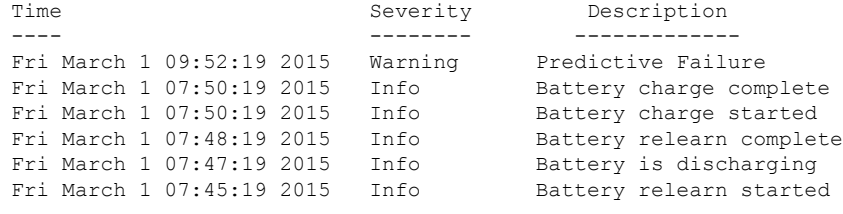

Server /chassis/server/storageadapter #

# <span id="page-26-1"></span>**Viewing Physical Drive Details**

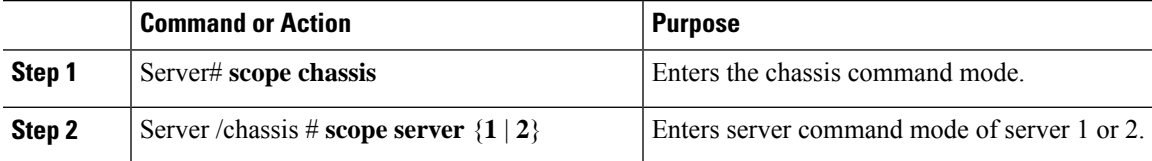

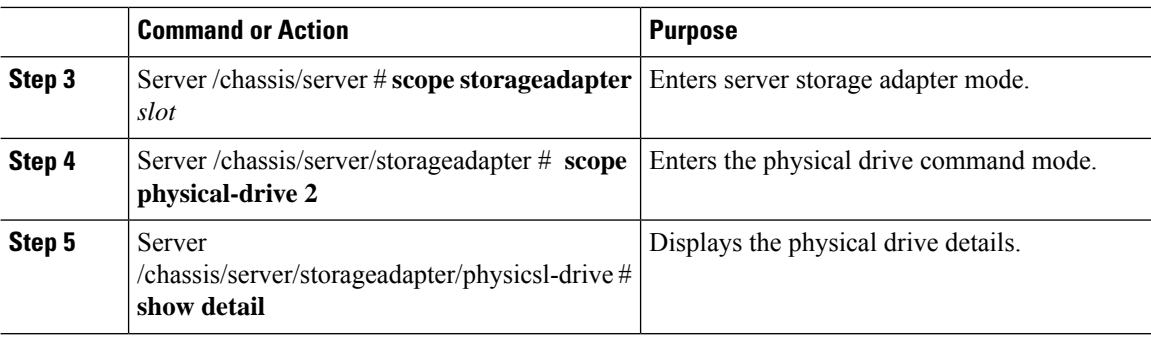

### **Example**

This example shows how to view the physical drive information:

```
Server# scope chassis
Server/chassis # scope server 1
Server /chassis/server/ # scope storageadapter SBMezz1
Server /chassis/server/storageadapter # scope physical-drive 202
Server /chassis/server/storageadapter/physical-drive # show detail
Physical Drive Number 202:
   Controller: SBMezz1
    Info Valid: Yes
   Info Invalid Cause:
   Enclosure Device ID: 252
   Device ID: 8
   Drive Number: 202
    Health: Good
   Status: Online
   Boot Drive: false
   Manufacturer: ATA
   Model: INTEL SSDSC2BB480G4
    Predictive Failure Count: 0
   Drive Firmware: 0370
   Type: SSD
   Block Size: 512
   Physical Block Size: 4096
   Negotiated Link Speed: 6.0 Gb/s
    Locator LED: false
   FDE Capable: 0
   FDE Enabled: 0
   FDE Secured: 0
   FDE Locked: 0
    FDE Locked Foreign Config: 0
   Enclosure Association: Direct Attached
   Enclosure Logical ID: N/A
   Enclosure SAS Address[0]: N/A
   Enclosure SAS Address[1]: N/A
   Power Cycle Count: 106
    Power On Hours: 10471
   Percentage Life Left: 100
   Wear Status in Days: 1825
    Percentage Reserved Capacity Consumed: 0
   Time of Last Refresh : 2017-03-04 13:47
    Operating Temperature: 34
   Media Error Count: 0
   Other Error Count: 0
   Interface Type: SATA
   Block Count: 937703088
   Raw Size: 457862 MB
```

```
Non Coerced Size: 457350 MB
    Coerced Size: 456809 MB
   SAS Address 0: 4433221108000000
   SAS Address 1: 0x0
   Power State: active
Server /chassis/server/storageadapter/physical-drive #
```
# <span id="page-28-0"></span>**Viewing SIOC NVMe Drive Details**

You must scope to a particular CMC to view the NVMe drives in SIOC associated with that CMC.

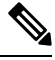

**Note** This feature is available only on some S-Series servers.

### **Procedure**

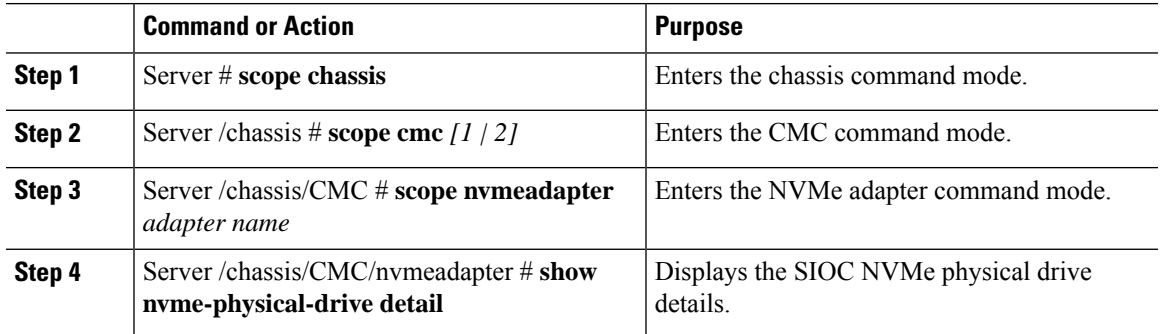

# **Example**

This example shows how to view SIOC NVMe drive details:

```
Server # scope chassis
Server /chassis # scope cmc
Server /chassis/cmc # show detail
Firmware Image Information:
   ID: 1
   Name: CMC1
   SIOC PID: UCS-S3260-PCISIOC
   Serial Number: FCH21277K8T
   Update Stage: ERROR
   Update Progress: OS_ERROR
   Current FW Version: 4.0(0.166)
   FW Image 1 Version: 0.0(4.r17601)
   FW Image 1 State: BACKUP INACTIVATED
   FW Image 2 Version: 4.0(0.166)
    FW Image 2 State: RUNNING ACTIVATED
   Reset Reason: ac-cycle
   Secure Boot: ENABLED
Server /chassis # scope cmc 1
Server /chassis/cmc # scope nvmeadapter NVMe-direct-U.2-drives
Server /chassis/cmc/nvmeadapter # show nvme-physical-drive detail
Physical Drive Number SIOCNVMe1:
    Product Name: Cisco 2.5 inch 1TB Intel P4501 NVMe Med. Perf. Value Endurance
```
Manufacturer: Intel Serial Number: PHLF7303008G1P0KGN Temperature: 39 degrees C % Drive Life Used: 1 Performance Level: 100 LED Fault status: Healthy Drive Status: Optimal % Power on Hours: 8 Firmware Version: QDV1CP03 PCI Slot: SIOCNVMe1 Managed Id: 1 Controller Type: NVME-SFF Controller Temperature: 39 Throttle State: 0 Throttle Start Temperature: 70 Shutdown Temperature: 80 **Physical Drive Number SIOCNVMe2**: Product Name: Cisco 2.5 inch 500GB Intel P4501 NVMe Med. Perf. Value Endurance Manufacturer: Intel Serial Number: PHLF73440068500JGN Temperature: 39 degrees C % Drive Life Used: 1 Performance Level: 100 LED Fault status: Healthy Drive Status: Optimal % Power on Hours: 7 Firmware Version: QDV1CP03 PCI Slot: SIOCNVMe2 Managed Id: 2 Controller Type: NVME-SFF Controller Temperature: 39 Throttle State: 0 Throttle Start Temperature: 70 Shutdown Temperature: 80 Server /chassis/cmc/nvmeadapter #